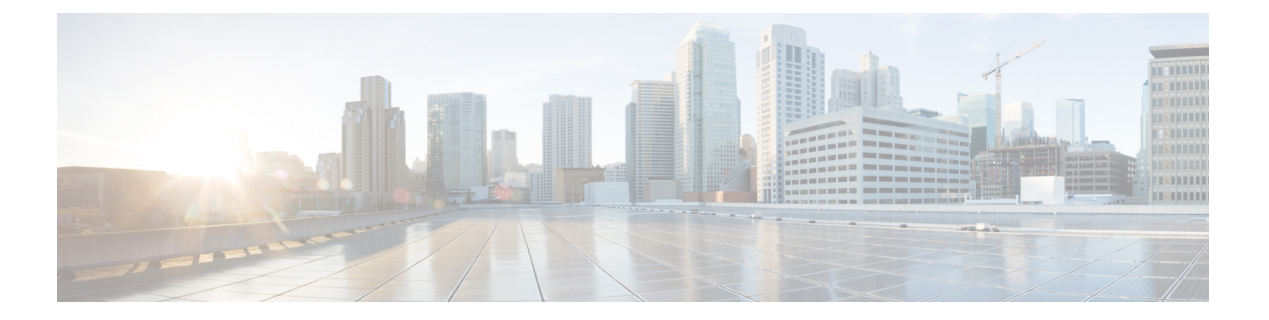

# **BGP**

この章では、Border Gateway Protocol (BGP) を使用してデータのルーティング、認証の実行、 ルーティング情報の再配布を行うように ASA を設定する方法について説明します。

- BGP について (1 ページ)
- BGP のガイドライン (5 ページ)
- BGP の設定 (6 ページ)
- BGP のモニタリング (28 ページ)
- BGP の履歴 (29 ページ)

# **BGP** について

BGP は相互および内部の自律システムのルーティング プロトコルです。自律システムとは、 共通の管理下にあり、共通のルーティングポリシーを使用するネットワークまたはネットワー ク グループです。BGP は、インターネットのルーティング情報を交換するために、インター ネット サービス プロバイダー (ISP) 間で使用されるプロトコルです。

### **BGP** を使用する状況

大学や企業などの顧客ネットワークでは、そのネットワーク内でルーティング情報を交換する ために OSPF などの内部ゲートウェイ プロトコル(IGP)を通常使用しています。顧客は ISP に接続し、ISP は BGP を使用して顧客のルートと ISP のルートを交換します。自律システム (AS)間で BGP を使用する場合、このプロトコルは外部 BGP(EBGP)と呼ばれます。サー ビス プロバイダーが BGP を使用して AS 内のルートを交換する場合、このプロトコルは内部 BGP (IBGP) と呼ばれます。

BGP は、IPv6 ネットワーク上で IPv6 プレフィックスのルーティング情報を伝送するために使 用することもできます。

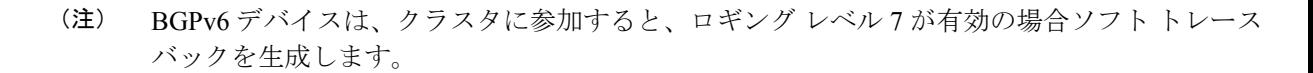

## ルーティング テーブルの変更

BGP ネイバーは、ネイバー間で最初に TCP 接続を確立する際に、完全なルーティング情報を 交換します。ルーティングテーブルで変更が検出された場合、BGPルータはネイバーに対し、 変更されたルートのみを送信します。BGP ルータは、定期的にルーティング アップデートを 送信しません。また BGP ルーティング アップデートは、宛先ネットワークに対する最適パス のアドバタイズのみを行います。

AS ループの検出は、完全な AS パス (AS PATH 属性で指定される)をスキャンし、ローカル システムの AS 番号が AS パスに現れないことを確認することによって実行されます。デフォ ルトでは、EBGP は学習したルートを同じピアにアドバタイズすることで、ループチェックを 実行するときに ASA で追加の CPU サイクルが発生することを防ぐとともに、既存の発信更新 タスクの遅延を防ぎます。 (注)

BGPにより学習されたルートには、特定の宛先に対して複数のパスが存在する場合、宛先に対 する最適なルートを決定するために使用されるプロパティが設定されています。これらのプロ パティは BGP 属性と呼ばれ、ルート選択プロセスで使用されます。

- [重要度(Weight)]:これは、シスコ定義の属性で、ルータに対してローカルです。[重要 度(Weight) ] 属性は、隣接ルータにアドバタイズされません。ルータが同じ宛先への複 数のルートがあることを学習すると、[重要度(Weight)] 属性値が最も大きいルートが優 先されます。
- [ローカル プリファレンス(Local preference)]:この属性は、ローカル AS からの出力点 を選択するために使用されます。[重要度 (Weight) ]属性とは異なり、[ローカルプリファ レンス (Local preference) ] 属性は、ローカル AS 全体に伝搬されます。AS からの出力点 が複数ある場合は、[ローカル プリファレンス(Local preference)] 属性値が最も高い出力 点が特定のルートの出力点として使用されます。
- [Multi-Exit 識別子(Multi-exit discriminator)]:メトリック属性である Multi-Exit 識別子 (MED)は、メトリックをアドバタイズしている AS への優先ルートに関して、外部 AS への提案として使用されます。これが提案と呼ばれるのは、MEDを受信している外部AS がルート選択の際に他の BGP 属性も使用している可能性があるためです。MED メトリッ クが小さい方のルートが優先されます。
- [発信元(Origin)]:この属性は、BGP が特定のルートについてどのように学習したかを 示します。[発信元(Origin)] 属性は、次の 3 つの値のいずれかに設定することができ、 ルート選択に使用されます。
	- [IGP]:ルートは発信側 AS の内部にあります。この値は、ネットワーク ルータ コン フィギュレーションコマンドを使用してBGPにルートを挿入する際に設定されます。
	- [EGP]:ルートは Exterior Border GatewayProtocol(EBGP)を使用して学習されます。
	- [未完了 (Incomplete) ]: ルートの送信元が不明であるか、他の方法で学習されていま す。未完了の発信元は、ルートが BGP に再配布されるときに発生します。

**2**

- [AS\_path]:ルート アドバタイズメントが自律システムを通過すると、ルート アドバタイ ズメントが通過した AS 番号が AS 番号の順序付きリストに追加されます。AS\_path リス トが最も短いルートのみ、IP ルーティング テーブルにインストールされます。
- [ネクスト ホップ(Next hop)]:EBGP の [ネクスト ホップ(Next hop)] 属性は、アドバ タイズしているルータに到達するために使用されるIPアドレスです。EBGPピアの場合、 ネクスト ホップ アドレスは、ピア間の接続の IP アドレスです。IBGP の場合、EBGP のネ クスト ホップ アドレスがローカル AS に伝送されます。

VPN でアドバタイズされたルートを iBGP ピアに再配布する場合は、**next-hop-self** コマン ドを使用して、ルートが正しいネクストホップ IP で再配布されるようにします。

- [コミュニティ(Community)]:この属性は、ルーティングの決定(承認、優先度、再配 布など)を適用できる宛先をグループ化する方法、つまりコミュニティを提供します。 ルート マップは、[コミュニティ(Community)] 属性を設定するために使用されます。定 義済みの [コミュニティ (Community) ] 属性は次のとおりです。
	- [no-export]:EBGP ピアにこのルートをアドバタイズしません。
	- [no-advertise]:このルートをどのピアにもアドバタイズしない。
	- [インターネット(internet)]:インターネットコミュニティにこのルートをアドバタ イズします。ネットワーク内のすべてのルートがこのコミュニティに属します。

### **BGP** パスの選択

BGP は、異なる送信元から同じルートの複数のアドバタイズメントを受信する場合がありま す。BGP はベスト パスとして 1 つのパスだけを選択します。このパスを選択すると、BGP は IP ルーティング テーブルに選択したパスを格納し、そのネイバーにパスを伝搬します。BGP は次の基準を使用して(示されている順序で)、宛先へのパスを選択します。

- パスで指定されているネクストホップが到達不能な場合、この更新はドロップされます。
- ウェイトが最大のパスが優先されます。
- ウェイトが同じである場合、ローカルの優先順位が最大のパスが優先されます。
- ローカルの優先順位が同じである場合、このルータで動作している BGP により発信され たパスが優先されます。
- •ルートが発信されていない場合、AS path が最短のルートが優先されます。
- •すべてのパスの AS\_path の長さが同じである場合、起点タイプが最下位のパス ([IGP] は [EGP] よりも低く、[EGP] は [不完全(Incomplete)] よりも低い)が優先されます。
- 起点コードが同じである場合、最も小さい MED 属性を持つパスが優先されます。
- パスの MED が同じである場合、内部パスより外部パスが優先されます。
- それでもパスが同じである場合、最も近いIGPネイバーを経由するパスが優先されます。
- 両方のパスが外部の場合、最初に受信したパス(最も古いパス)が優先されます。
- BGP ルータ ID で指定された、IP アドレスが最も小さいパスが優先されます。
- 送信元またはルータ ID が複数のパスで同じである場合、クラスタ リストの長さが最小の パスが優先されます。
- 最も小さいネイバー アドレスから発信されたパスが優先されます。

#### **BGP** マルチパス

BGP マルチパスでは、同一の宛先プレフィックスへの複数の等コスト BGP パスを IP ルーティ ング テーブルに組み込むことができます。その場合、宛先プレフィックスへのトラフィック は、組み込まれたすべてのパス間で共有されます。

これらのパスは、負荷共有のためのベスト パスと共にテーブルに組み込まれます。BGP マル チパスは、ベストパスの選択には影響しません。たとえば、ルータは引き続き、アルゴリズム に従っていずれかのパスをベスト パスとして指定し、このベスト パスをルータの BGP ピアに アドバタイズします。

同一宛先へのパスをマルチパスの候補にするには、これらのパスの次の特性がベストパスと同 等である必要があります。

- Weight
- ローカル プリファレンス
- AS-PATH の長さ
- オリジン コード
- Multi Exit Discriminator (MED)
- 次のいずれかです。
	- •ネイバー AS またはサブ AS (BGP マルチパスの追加前)
	- AS-PATH (BGP マルチパスの追加後)

一部の BGP マルチパス機能では、マルチパス候補に要件が追加されます。

- パスは外部ネイバーまたは連合外部ネイバー(eBGP)から学習される必要があります。
- BGP ネクスト ホップへの IGP メトリックは、ベストパス IGP メトリックと同等である必 要があります。

内部 BGP(iBGP)マルチパス候補の追加要件を次に示します。

•内部ネイバー(iBGP)からパスが学習される必要があります。

**4**

• ルータが不等コストiBGPマルチパス用に設定されていない限り、BGPネクストホップへ の IGP メトリックは、ベスト パス IGP メトリックと同等です。

BGP はマルチパス候補から最近受信したパスのうち、最大 n 本のパスを IP ルーティング テー ブルに挿入します。この n は、BGP マルチパスの設定時に指定した、ルーティング テーブル に組み込まれるルートの数です。マルチパスが無効な場合のデフォルト値は 1 です。

不等コスト ロード バランシングの場合、BGP リンク帯域幅も使用できます。

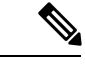

内部ピアへの転送前に、eBGPマルチパスで選択されたベストパスに対し、同等のnext-hop-self が実行されます。 (注)

# **BGP** のガイドライン

#### コンテキスト モードのガイドライン

- シングル コンテキスト モードとマルチ コンテキスト モードでサポートされています。
- •すべてのコンテキストでサポートされる自律システム (AS) 番号は1つだけです。

#### ファイアウォール モードのガイドライン

トランスペアレントファイアウォールモードはサポートされません。BGPは、ルーテッドモー ドでのみサポートされています。

#### **IPv6** のガイドライン

IPv6 をサポートします。

#### その他のガイドライン

• システムは、PPPoE 経由で受信した IP アドレスのルートエントリを CP ルートテーブルに 追加しません。BGPは常にCPルートテーブルを調べてTCPセッションを開始するため、 BGP は TCP セッションを形成しません。

つまり、PPPoE 経由の BGP はサポートされません。

- ルートアップデートがリンク上の最小 MTU より大きい場合に、ルートアップデートがド ロップされることによる隣接フラップを回避するには、リンクの両側のインターフェイス で同じ MTU を設定する必要があります。
- メンバーユニットのBGPテーブルは、制御ユニットテーブルと同期されません。ルーティ ングテーブルだけが、制御ユニットのルーティングテーブルと同期されます。

# **BGP** の設定

ここでは、システムで BGP プロセスをイネーブルにして設定する方法について説明します。

#### 手順

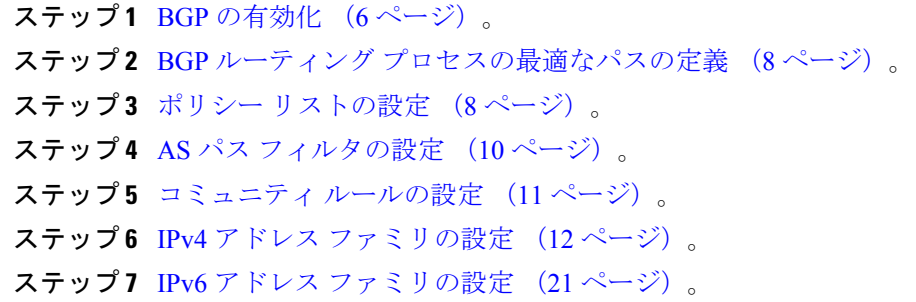

### **BGP** の有効化

ここでは、BGP の有効化、BGP ルーティング プロセスの確立、一般的な BGP パラメータの設 定に必要な手順について説明します。

#### 手順

- ステップ **1** シングル モードの場合、ASDM で **[Configuration]** > **[Device Setup]** > **[Routing]** > **[BGP]** > **[General]** の順に選択します。
	- マルチ モードの場合、ASDM で [Configuration] > [Context Management] > [BGP] の順 に選択します。BGP をイネーブルにした後に、セキュリティ コンテキストに切り 替え、[Configuration] > [Device Setup] > [Routing] > [BGP] > [General] の順に選択して BGP をイネーブルにします。 (注)
- ステップ **2** [Enable BGP Routing] チェックボックスをオンにします。
- ステップ **3** [AS Number] フィールドに、BGP プロセスの自律システム(AS)番号を入力します。AS 番号 内部には、複数の自律番号が含まれます。AS 番号には、1 ~ 4294967295 または 1.0 ~ XX.YY を指定できます。

**6**

- ステップ **4** (オプション)[Limit the number of AS numbers in the AS\_PATH attribute of received routes] チェッ クボックスをオンにして、AS PATH 属性の AS 番号の数を特定数に制限します。有効値は 1  $\sim$  254 です。
- ステップ **5** (オプション)[Log neighbor changes] チェックボックスをオンにして、BGP ネイバーの変更 (アップ状態またはダウン状態)およびリセットのロギングをイネーブルにします。これは、 ネットワーク接続の問題をトラブルシューティングしたり、ネットワークの安定性を評価する 際に役に立ちます。
- ステップ **6** (オプション)[Use TCP path MTU discovery] チェックボックスをオンにし、パス MTU ディス カバリ手法を使用して2つの IP ホスト間のネットワーク パスにおける最大伝送単位(MTU) のサイズを決定します。これにより、IP フラグメンテーションが回避されます。
- ステップ7 (オプション) [Enable fast external failover] チェックボックスをオンにして、リンク障害の発生 時に外部 BGP セッションをただちにリセットします。
- ステップ8 (オプション) [Enforce that first AS is peer's AS for EBGP routes] チェックボックスをオンにする と、AS\_PATH 属性の最初のセグメントとしてその AS 番号をリストしていない外部 BGP ピア から受信される着信アップデートを破棄します。これにより、誤って設定されたピアや許可さ れていないピアが、別の自律システムから送信されたかのようにルートをアドバイタイズして トラフィックを誤った宛先に送信することがなくなります。
- ステップ **9** (オプション)[Use dot notation for ASnumbers] チェックボックスをオンにして、完全なバイナ リ4バイトのAS番号を、ドットで区切られた16ビットの2文字ずつに分割します。0~65553 の AS 番号は 10 進数で表され、65535 を超える AS 番号はドット付き表記を使用して表されま す。
- ステップ **10** [Neighbor timers] 領域でタイマー情報を指定します。
	- a) [Keepalive interval] フィールドに、BGP ネイバーがキープアライブ メッセージを送信しな くなった後アクティブな状態を継続する時間を入力します。このキープアライブインター バルが終わると、メッセージが送信されない場合、BGP ピアはデッドとして宣言されま す。デフォルト値は 60 秒です。
	- b) [Hold Time] フィールドに、BGP 接続が開始されて設定されている間 BGP ネイバーがアク ティブな状態を維持する時間を入力します。デフォルト値は 180 秒です。
	- c) (オプション)[Min. Hold Time] フィールドに、BGP 接続の開始中/設定中に BGP ネイバー がアクティブな状態を維持する最小時間を入力します。0 ~ 65535 の値を指定します。
		- ホールドタイムが 20 秒未満の場合、ピアフラッピングの可能性が高くなりま す。 (注)
- ステップ **11** (オプション)[Non Stop Forwarding] セクションで、次の手順を実行します。
	- a) [Enable Graceful Restart] チェックボックスをオンにして、ASA ピアがスイッチオーバー後 のルート フラップを回避できるようにします。
	- b) [Restart Time] フィールドに、BGP オープン メッセージを受信するまで ASA が古いルート を削除するのを待機する時間を入力します。デフォルト値は120秒です。有効な値は1~ 3600 秒です。
	- c) [Stale Path Time] フィールドに、リスタートする ASA から End Of Record (EOR) メッセー ジを受信した後、古いルートを削除するまで ASA が待機する時間を入力します。デフォ ルト値は 360 秒です。有効な値は 1 ~ 3600 秒です。

ステップ **12** [OK] をクリックします。

ステップ **13** [Apply] をクリックします。

## **BGP** ルーティング プロセスの最適なパスの定義

ここでは、BGPの最適なパスを設定するために必要な手順について説明します。最適なパスの 詳細については、BGP パスの選択 (3ページ)を参照してください。

#### 手順

ステップ **1** ASDM で、**[Configuration]** > **[Device Setup]** > **[Routing]** > **[BGP]** > **[Best Path]** の順に選択しま す。

[Best Path configuration] ペインが表示されます。

- ステップ **2** [Default Local Preference] フィールドに、0 ~ 4294967295 の値を指定します。デフォルト値は 100 です。値が大きいほど、優先度が高いことを示します。この優先度は、ローカル自律シス テム内のすべてのルータおよびアクセス サーバーに送信されます。
- ステップ **3** [Allow comparing MED from different neighbors] チェックボックスをオンにして、さまざまな自 律システムのネイバーからのパスにおいてMulti-exit discriminator(MED)の比較ができるよう にします。
- ステップ **4** [Compare router-id for identical EBGP paths] チェックボックスをオンにして、最適なパスの選択 プロセス中に、外部 BGP ピアから受信した類似のパスを比較し、最適なパスをルータ ID が最 も小さいルートに切り替えます。
- ステップ **5** [Pick the best MED path among paths advertised from the neighboring AS] チェックボックスをオン にして、連合ピアから学習したパス間におけるMED比較をイネーブルにし、新しいネットワー ク エントリを追加します。MED 間の比較は、外部の自律システムがパスに存在しない場合に のみ行われます。
- ステップ **6** [Treat missing MED asthe least preferred one]チェックボックスをオンにして、欠落しているMED 属性は無限大の値を持つものとみなし、このパスを最も推奨度の低いパスにします。したがっ て、MED が欠落しているパスが最も優先度が低くなります。
- ステップ **7** [OK] をクリックします。
- ステップ **8** [Apply] をクリックします。

### ポリシー リストの設定

ルート マップ内でポリシー リストが参照されると、ポリシー リスト内の match 文すべてが評 価され、処理されます。1つのルートマップに2つ以上のポリシーリストを設定できます。ポ リシー リストは、同じルート マップ内にあるがポリシー リストの外で設定されている他の既

**8**

存の match および set 文とも共存できます。ここでは、ポリシー リストを設定するために必要 な手順について説明します。

手順

- ステップ **1** ASDM で、**[Configuration]** > **[Device Setup]** > **[Routing]** > **[BGP]** > **[Policy Lists]** の順に選択しま す。
- ステップ **2** [Add] をクリックします。

[AddPolicyList]ダイアログボックスが表示されます。このダイアログボックスでは、ポリシー リスト名、その再配布アクセス(許可または拒否)、一致インターフェイス、一致 IP アドレ ス、一致 AS パス、一致コミュニティ名リスト、一致メトリック、一致タグ番号を追加するこ とができます。

- ステップ **3** [Policy List Name] フィールドに、ポリシー リストの名前を入力します。
- ステップ **4** [Permit] または [Deny] オプション ボタンをクリックして再配布アクセスを指定します。
- ステップ **5** [Match Interfaces] チェックボックスをオンにして、指定のインターフェイスの 1 つのネクスト ホップを持つルートを配布し、次のいずれかを実行します。
	- [Interface] フィールドに、インターフェイス名を入力します。
	- [Interface]フィールドで、省略記号をクリックすると、手動でインターフェイスを参照し、 指定できます。1 つ以上のインターフェイスを選択し、[Interface] をクリックして [OK] を クリックします。
- ステップ **6** [Specify IP] 領域で、次のように設定します。
	- a) [Match Address]チェックボックスをオンにして、標準アクセスリストまたはプレフィック スリストで許可された宛先ネットワーク番号アドレスを持つルートを再配布し、パケット にポリシー ルーティングを実行します。

アクセス リストまたはプレフィックス リストを指定するか、省略記号をクリックして手 動でアクセスリストを参照し、指定します。1つ以上のアクセスリストを選択し、[Access List] をクリックして [OK] をクリックします。

b) [Match Next Hop] チェックボックスをオンにして、指定したアクセス リストまたはプレ フィックス リストの 1 つから渡されたネクスト ホップ ルータ アドレスを持つルートを再 配布します。

アクセス リストまたはプレフィックス リストを指定するか、省略記号をクリックして手 動でアクセスリストを参照し、指定します。1つ以上のアクセスリストを選択し、[Access List] をクリックして [OK] をクリックします。

c) [MatchRouteSource]チェックボックスをオンにして、アクセスリストまたはプレフィック スリストで指定されたアドレスのルータおよびアクセス サーバーによってアドバタイズ されたルートを再配布します。

アクセス リストまたはプレフィックス リストを指定するか、省略記号をクリックして手 動でアクセスリストを参照し、指定します。1つ以上のアクセスリストを選択し、[Access List] をクリックして [OK] をクリックします。

- ステップ **7** [Match AS Path] チェックボックスをオンにして、BGP 自律システム パスを一致させます。 AS パス フィルタを指定するか、省略記号をクリックして手動で AS パス フィルタを参照し、 指定します。1 つ以上の AS パス フィルタを選択し、[AS Path Filter] をクリックして [OK] をク リックします。
- ステップ **8** [Match Community Names List] チェックボックスをオンにして、BGP コミュニティを一致させ ます。
	- a) コミュニティ ルールを指定するか、省略記号をクリックしてコミュニティ ルールを手動 で参照し、指定します。1 つ以上のコミュニティ ルールを選択し、[Community Rules] をク リックして [OK] をクリックします。
	- b) [Match the specified community exactly] チェックボックスをオンにして、特定の BGP コミュ ニティを一致させます。
- ステップ **9** [MatchMetrices]チェックボックスをオンにして、指定したメトリックを持つルートを再配布し ます。複数のメトリックを指定する場合、ルートはいずれかのメトリックと一致します。
- ステップ **10** [Match Tag Numbers] チェックボックスをオンにして、指定したタグと一致するルーティング テーブル内のルートを再配布します。複数のタグ番号を指定した場合、ルートはいずれかのメ トリックと一致します。
- ステップ **11** [OK] をクリックします。
- ステップ **12** [Apply] をクリックします。

### **AS** パス フィルタの設定

ASパスフィルタで、アクセスリストを使用してルーティングアップデートメッセージをフィ ルタリングし、アップデート メッセージ内の個々のプレフィックスを確認できます。アップ デート メッセージ内のプレフィックスがフィルタ基準に一致すると、フィルタ エントリで実 行するように設定されているアクションに応じて、個々のプレフィックスは除外されるか受け 入れられます。ここでは、AS パス フィルタを設定するために必要な手順について説明しま す。

(注) AS パス アクセス リストは、通常のファイアウォール ACL とは異なります。

#### 手順

- ステップ **1** ASDM で、**[Configuration]** > **[Device Setup]** > **[Routing]** > **[BGP]** > **[AS Path Filters]** の順に選択 します。
- ステップ **2** [Add] をクリックします。

[Add Filter] ダイアログボックスが表示されます。このダイアログボックスで、フィルタの名 前、その再配布アクセス(許可または拒否)、および正規表現を追加できます。

**10**

- ステップ **3** [Name] フィールドに、AS パス フィルタの名前を入力します。
- ステップ **4** [Permit] または [Deny] オプション ボタンをクリックして再配布アクセスを指定します。
- ステップ **5** 正規表現を指定します。正規表現を作成するには、[Build] をクリックします。
- ステップ **6** [Test] をクリックして、正規表現が選択した文字列と一致するかどうかテストします。
- ステップ **7** [OK] をクリックします。
- ステップ **8** [Apply] をクリックします。

### コミュニティ ルールの設定

コミュニティは、共通するいくつかの属性を共有する宛先のグループです。コミュニティリス トを使用すると、ルート マップの match 句で使用されるコミュニティ グループを作成できま す。アクセス リストと同様に、一連のコミュニティ リストを作成できます。ステートメント は一致が見つかるまでチェックされ、1 つのステートメントが満たされると、テストは終了し ます。ここでは、コミュニティ ルールを設定するために必要な手順について説明します。

#### 手順

- ステップ **1** ASDM で、**[Configuration]** > **[Device Setup]** > **[Routing]** > **[BGP]** > **[Community Rules]** > の順に 選択します。
- ステップ **2** [Add] をクリックします。

[Add Community Rule] ダイアログボックスが表示されます。このダイアログボックスで、ルー ル名、ルールタイプ、その再配布アクセス(許可または拒否)、および特定のコミュニティを 追加できます。

- ステップ **3** [Rule Name] フィールドに、コミュニティ ルールの名前を入力します。
- ステップ **4** [Standard] または [Expanded] オプション ボタンをクリックして、コミュニティ ルール タイプ を指定します。
- ステップ **5** [Permit] または [Deny] オプション ボタンをクリックして再配布アクセスを指定します。
- ステップ **6** 標準コミュニティ ルールを追加するには、次の手順を実行します。
	- a) [Communities] フィールドで、コミュニティ番号を指定します。有効値は 1 ~ 4294967200 です。
	- b) (オプション)[Internet](既知のコミュニティ)チェックボックスをオンにして、インター ネットコミュニティを指定します。このコミュニティのルートは、すべてのピア(内部お よび外部)にアドバタイズされます。
	- c) (オプション) [Do not advertise to any peers] (既知のコミュニティ) チェックボックスをオ ンにして、no-advertiseコミュニティを指定します。このコミュニティのあるルートはピア (内部または外部)にはアドバタイズされません。
	- d) (オプション)[Do not export to next AS](既知のコミュニティ)チェック ボックスをオン にして、no-exportコミュニティを指定します。このコミュニティのあるルートは、同じ自

律システム内のピアへのみ、または連合内の他のサブ自律システムへのみアドバタイズさ れます。これらのルートは外部ピアにはアドバタイズされません。

- ステップ7 拡張コミュニティルールを追加するには、次の手順を実行します。
	- a) [Regular Expression] フィールドに、正規表現を入力します。または、[Build] をクリックし て正規表現を作成します。
	- b) [Test]をクリックして、作成した正規表現が選択した文字列と一致するかどうか調べます。
- ステップ **8** [OK] をクリックします。
- ステップ **9** [Apply] をクリックします。

### **IPv4** アドレス ファミリの設定

BGPのIPv4設定は、BGP設定セットアップ内のIPv4ファミリオプションから指定できます。 IPv4 ファミリ セクションには、一般設定、集約アドレスの設定、フィルタリング設定、ネイ バー 設定のサブセクションが含まれます。これらの各サブセクションを使用して、IPv4 ファ ミリに固有のパラメータをカスタマイズすることができます。

#### **IPv4** ファミリの一般設定

ここでは、一般的な IPv4 の設定に必要な手順を説明します。

#### 手順

- ステップ **1** ASDM で、**[Configuration]** > **[Device Setup]** > **[Routing]** > **[BGP]** > **[IPv4 Family]** の順に選択し ます。
- ステップ **2** [General] をクリックします。

[General IPv4 family BGP parameters] 設定ペインが表示されます。

- ステップ **3** [Administrative Distances] 領域で、[External]、[Internal] および [Local] のディスタンスを指定し ます。
- ステップ **4** [Learned Routes Map] ドロップダウン リストからルート マップ名を選択します。[Manage] をク リックして、ルート マップを追加および設定します。
- ステップ **5** (オプション)[Generate Default Route] チェックボックスをオンにして、デフォルト ルート (ネットワーク 0.0.0.0)を配布するように BGP ルーティング プロセスを設定します。
- ステップ **6** (オプション)[Summarize subnet routes into network-level routes] チェックボックスをオンにし て、ネットワーク レベルのルートへのサブネット ルートの自動集約を設定します。
- ステップ 7 (オプション) [Advertise inactive routes] チェックボックスをオンにして、ルーティング情報 ベース (RIB) にインストールされていないルートをアドバタイズします。
- ステップ **8** (オプション)[Redistribute iBGP into an IGP] チェックボックスをオンにして、IS-IS や OSPF などの Interior Gateway Protocol (IGP) への iBGP の再配布を設定します。

**12**

- ステップ **9** (オプション)[Scanning Interval] フィールドに、ネクスト ホップの検証用に BGP ルータのス キャン間隔(秒)を入力します。有効な値は 5 ~ 60 秒です。
- ステップ **10** (オプション)[Enable address tracking] チェックボックスをオンにして、BGP ネクスト ホップ アドレストラッキングを有効化します。[Delay Interval]フィールドで、ルーティングテーブル にインストールされている更新済みのネクストホップルートのチェック間の遅延間隔を指定し ます。
- ステップ **11** (オプション)ルーティング テーブルにインストールできる並列の内部ボーダー ゲートウェ イプロトコル (iBGP) ルートの最大数を [Number of paths] フィールドで指定し、[iBGP multipaths] チェックボックスをオンにします。
- ステップ **12** [Apply] をクリックします。

### **IPv4** ファミリ集約アドレスの設定

ここでは、特定のルートの1つのルートへの集約を定義するために必要な手順について説明し ます。

#### 手順

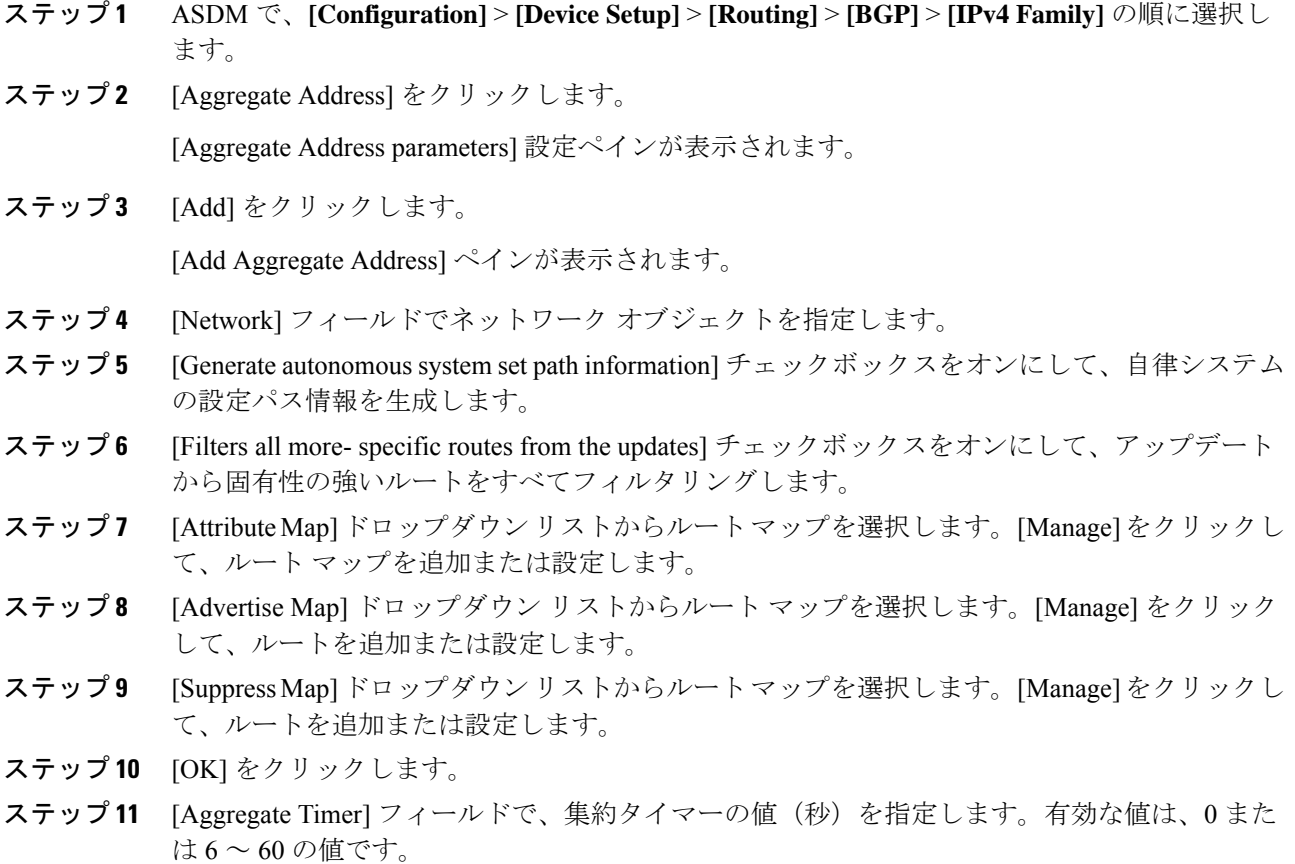

ステップ **12** [Apply] をクリックします。

### **IPv4** ファミリのフィルタリング設定

ここでは、着信 BGP アップデートで受信したルートまたはネットワークをフィルタリングす るために必要な手順について説明します。

#### 手順

- ステップ **1 [Configuration]** > **[Device Setup]** > **[Routing]** > **[BGP]** > **[IPv4 Family]** を選択します。
- ステップ **2** [Filtering] をクリックします。 [Define filters for BGP updates] ペインが表示されます。
- ステップ **3** [Add] をクリックします。

[Add Filter] ペインが表示されます。

- ステップ **4** [Direction]ドロップダウンリストから方向を選択します。方向は、フィルタを着信アップデー トに適用するか、または発信アップデートに適用するかを指定します。
- ステップ **5** [Access List]ドロップダウンリストから標準アクセスリストを選択します。[Manage]をクリッ クして、新しい ACL を追加します。
- ステップ **6** 発信フィルタには、オプションで、配信されるルートのタイプを指定できます。
	- a) [Protocol] ドロップダウン リストからオプションを選択します。

[BGP]、[EIGRP]、[OSPF]、または [RIP] などのルーティング プロトコルを選択できます。 接続ルートから学習されたピアおよびネットワークをフィルタリングするには、[Connected] を選択します。

スタティックルートから学習されたピアおよびネットワークをフィルタリングするには、 [Static] を選択します。

b) [BGP]、[EIGRP]、または [OSPF] を選択した場合は、そのプロトコルのプロセス ID も [Process ID] で選択します。

ステップ **7** [OK] をクリックします。

ステップ **8** [Apply] をクリックします。

#### **IPv4** ファミリの **BGP** ネイバーの設定

ここでは、BGP ネイバーおよびネイバー設定を定義するために必要な手順について説明しま す。

**BGP**

**14**

#### 手順

- ステップ **1** ASDM で、**[Configuration]** > **[Device Setup] >[Routing] [BGP]** > **[IPv4 Family]** の順に選択しま す。
- ステップ **2** [Neighbor] クリックします。
- ステップ **3** [Add] をクリックします。
- ステップ **4** 左側のペインで、[General] をクリックします。
- ステップ **5** [IP Address]フィールドにBGPネイバーのIPアドレスを入力します。このIPアドレスは、BGP ネイバー テーブルに追加されます。
- ステップ **6** [Remote AS] フィールドに、BGP ネイバーが属する自律システムを入力します。
- ステップ **7** (オプション)[Description] フィールドに BGP ネイバーの説明を入力します。
- ステップ **8** (オプション)[Shutdown neighbor administratively] チェックボックスをオンにして、ネイバー またはピア グループを無効化します。
- ステップ **9** (オプション)[アドレスファミリを有効化(Enable address family)] チェックボックスをオン にして、BGP ネイバーとの通信を有効にします。
- ステップ **10** (オプション)[Global Restart Functionality for this peer] チェックボックスをオンにして、ASA ネイバーまたはピア グループの Border Gateway Protocol (BGP) グレースフル リスタート機能 をイネーブルまたはディセーブルにします。
	- このオプションは、デバイスが HA モードの場合、または L2 クラスタ (同じネッ トワークのすべてのノード)が設定されている場合に有効になります。 (注)
- ステップ **11** (オプション)BGP ネイバーシップの送信元としてインターフェイスを更新するには、[送信 元の更新(Update-Source)] ドロップダウンボックスからインターフェイスを選択します。
	- BGPネイバーシップの送信元としてループバックインターフェイスを更新すると、 ループバック インターフェイスの IP アドレスがネットワーク全体にアドバタイズ されます。ループバックインターフェイスはeBGPピアとして機能し、ルーティン グに参加します。ループバックインターフェイスは有効にすると安定し、管理上の シャットダウンまで使用可能な状態になるため、ループバックインターフェイスの IP アドレスで常に ASA に到達できます。 (注)
- ステップ **12** 左側のペインで、[Filtering] をクリックします。
- ステップ **13** (オプション)[Filter routes using an access list] 領域で、適切な着信または発信アクセス コント ロール リストを選択して BGP ネイバー情報を配布します。必要に応じて、[Manage] をクリッ クして、ACL と ACE を追加します。
- ステップ **14** (オプション)[Filter routes using a route map] 領域で、適切な着信または発信ルート マップを 選択して、着信ルートまたは発信ルートにルート マップを適用します。[Manage] をクリック して、ルート マップを設定します。
- ステップ **15** (オプション)[Filter routes using a prefix list] 領域で、適切な着信または発信プレフィックス リ ストを選択して BGP ネイバー情報を配布します。[Manage] をクリックして、プレフィックス リストを設定します。
- ステップ **16** (オプション)[Filter routes using AS path filter] 領域で、適切な着信または発信 AS パス フィル タを選択して BGP ネイバー情報を配布します。[Manage] をクリックして、AS パス フィルタ を設定します。
- ステップ **17** (オプション)[Limit the number of prefixes allowed from the neighbor] チェックボックスをオン にして、ネイバーから受信できるプレフィックスの数を制御します。
	- [Maximum prefixes] フィールドに、特定のネイバーからの許可される最大プレフィックス 数を入力します。
	- [Threshold level]フィールドに、ルータが警告メッセージの生成を開始するパーセンテージ (最大数に対する割合)を入力します。有効な値は 1 ~ 100 の整数です。デフォルト値は 75 です。
	- (オプション)[Control prefixes received from a peer] チェックボックスをオンにし、ピアか ら受信したプレフィックスに対する追加の制御を指定します。次のいずれかを実行しま す。
		- プレフィックス数の制限値に到達したときにBGPネイバーを停止するには、[Terminate peering when prefix limit is exceeded] をクリックします。[Restart interval] フィールドで、 BGP ネイバーが再起動するまでの時間を指定します。
		- 最大プレフィックス数の制限値を超えたときにログメッセージを生成するには、[Give only warning message when prefix limit is exceeded] をクリックします。この場合、BGP ネイバーは終了しません。
- ステップ **18** 左側のペインで、[Routes] をクリックします。
- ステップ **19** [Advertisement Interval] フィールドに、BGP ルーティング アップデートが送信される最小間隔 (秒)を入力します。
- ステップ **20** (オプション)[Generate Default route] チェックボックスをオンにして、ローカル ルータにネ イバーへのデフォルト ルート 0.0.0.0 の送信を許可して、このルートがデフォルト ルートとし て使用されるようにします。
	- [Route map] ドロップダウン リストから、ルート 0.0.0.0 が条件に応じて注入されるように 許可するルート マップを選択します。[Manage] をクリックして、ルート マップを追加お よび設定します。
- ステップ **21** (オプション)条件に応じてアドバタイズされるルートを追加するには、次の手順を実行しま す。
	- a) [Conditionally Advertised Routes] セクションで [Add] をクリックします。
	- b) exist-map または non-exist-map の条件に一致した場合にアドバタイズされるルート マップ を [Advertise Map] ドロップダウン リストから選択します。
	- c) 次のいずれかを実行します。
		- [Exist Map] をクリックしてルート マップを選択します。このルート マップは、 advertise-mapのルートがアドバタイズされるかどうかを判断するためにBGPテーブル 内のルートと比較されます。

**16**

- [Non-exist Map] をクリックしてルート マップを選択します。このルート マップは、 advertise-mapのルートがアドバタイズされるかどうかを判断するためにBGPテーブル 内のルートと比較されます。
- d) [OK] をクリックします。
- ステップ **22** (オプション)[Remove private autonomous system (AS) numbers from outbound routing updates] チェックボックスをオンにし、プライベート AS 番号を発信ルートにおけるアドバイタイズ対 象から除外します。
- ステップ **23** 左側のペインで、[Timers] をクリックします。
- ステップ **24** (オプション)[Set timers for the BGP peer] チェックボックスをオンにし、キープアライブ頻 度、保持時間、最小保持時間を設定します。
	- [Keepalive frequency] フィールドに、ASA がキープアライブ メッセージをネイバーに送信 する頻度(秒)を入力します。有効な値は、0~65535です。デフォルト値は60秒です。
	- [Holdtime]フィールドに、キープアライブメッセージを受信できない状態が継続して、ピ アがデッドであるとASAが宣言するまでの時間(秒)を入力します。デフォルト値は180 秒です。
	- (オプション)[Min Hold time] フィールドに、キープアライブ メッセージを受信できない 状態が継続して、ピアがデッドであると ASA が宣言するまでの最小時間(秒)を入力し ます。
		- ホールドタイムが 20 秒未満の場合、ピアフラッピングの可能性が高くなりま す。 (注)
- ステップ **25** 左側のペインで、[Advanced] をクリックします。
- ステップ **26** (オプション)[Enable Authentication] チェックボックスをオンにして、2 つの BGP ピア間の TCP 接続で MD5 認証を有効にします。
	- [Encryption Type] ドロップダウン リストから暗号化タイプを選択します。
	- パスワードを[Password]フィールドに入力します。[パスワードの確認 (Confirm Password)] フィールドにパスワードを再入力します。

パスワードは大文字と小文字を区別し、service password-encryption コマンドが有効な場合 は最大 25 文字、service password-encryption コマンドが有効でない場合は最大 81 文字を指 定できます。この文字列には、スペースも含め、あらゆる英数字を使用できます。数字-スペース-任意の文字の形式でパスワードを指定することはできません。数字の後にスペー スを使用すると、認証に失敗する原因となることがあります。

- ステップ **27** (オプション)[Send Community Attribute to this neighbor**]** チェックボックスをオンにします。
- ステップ 28 (オプション) [ネイバーのネクストホップとしてASAを使用 (Use ASA as next hop for neighbor)] チェックボックスをオンにし、ルータを BGP スピーキングネイバーまたはピアグループのネ クストホップとして設定します。
- ステップ **29** 次のいずれかを実行します。
- (オプション)[TTL hops] フィールドに存続可能時間を入力します。有効な値は、1  $\sim$  255 です。
- (オプション)[接続確認を無効化(Disable connection verification)] チェックボック スをオンにし、ループバック インターフェイスを使用するシングルホップピアとの eBGP ピアリングセッションを確立するための接続確認を無効にします。
- [Limit number of TTL hops to neighbor] をクリックして、BGP ピアリング セッションを保護 できるようにします。
	- [TTL ホップ(TTL hops)] フィールドに、eBGP ピアを区切るホップの最大数を入力 します。 有効な値は、1 ~ 254 です。
- ステップ **30** (オプション)[Weight] フィールドに BGP ネイバー接続の重みを入力します。
- ステップ **31** [BGP version] ドロップダウン リストから、ASA が受け入れる BGP バージョンを選択します。
	- バージョンを 2 に設定すると、指定されたネイバーとの間でバージョン 2 だけが使 用されます。デフォルトでは、バージョン4が使用され、要求された場合は動的に ネゴシエートしてバージョン 2 に下がります。 (注)
- ステップ **32** (オプション)[TCP Path MTU Discovery] チェックボックスをオンにして、BGP セッションの TCP トランスポート セッションをイネーブルにします。
- ステップ **33** [TCP transport mode] ドロップダウン リストから TCP 接続モードを選択します。
- ステップ **34** 左側のペインで、[Migration] をクリックします。
- ステップ **35** (オプション)[ネイバーから受信したルータのAS番号をカスタマイズ(Customize theASnumber for routesreceived from the neighbor)] チェックボックスをオンにし、eBGP ネイバーから受信し たルートの AS path 属性をカスタマイズします。
	- [ローカルAS番号(Local AS Number)] フィールドにローカル自律システム番号を入力し ます。有効な値は、1 ~ 65535 です。
	- (オプション)[Do not prepend local AS number for routes received from neighbor] チェック ボックスをオンにします。ローカル AS 番号は、eBGP ピアから受信したルートの前に追 加されません。
	- $(\forall \forall \forall \forall \exists \vee)$  [Replace real AS number with local AS number in routes received from neighbor] チェックボックスをオンにします。ローカル ルーティング プロセスの AS 番号は前に追 加されません。
	- $(\forall \forall \forall \exists \vee)$  [Accept either real AS number or local AS number in routes received from neighbor] チェックボックスをオンにします。

ステップ **36** [OK] をクリックします。

**18**

ステップ **37** [Apply] をクリックします。

#### **IPv4** ネットワークの設定

ここでは、BGP ルーティング プロセスによってアドバタイズされるネットワークを定義する ために必要な手順について説明します。

#### 手順

- ステップ **1** ASDM で、**[Configuration]** > **[Device Setup]** > **[Routing]** > **[BGP]** > **[IPv4 Family]** の順に選択し ます。
- ステップ **2** [Networks] をクリックします。

[Define networks to be advertised by the BGP routing process] 設定ペインが表示されます。

ステップ **3** [Add] をクリックします。

[Add Network] ペインが表示されます。

- ステップ **4** [Address] フィールドで BGP がアドバタイズするネットワークを指定します。
	- ネットワークプレフィックスをアドバタイズするには、デバイスへのルートがルー ティングテーブルに存在する必要があります。 (注)
- ステップ **5** (オプション)[Netmask] ドロップダウン リストからネットワーク マスクまたはサブネット ワーク マスクを選択します。
- ステップ **6** [Route Map] ドロップダウン リストから、アドバタイズされるネットワークをフィルタリング するために調べる必要のあるルート マップを選択します。[Manage] をクリックして、ルート マップを設定または追加します。
- ステップ **7** [OK] をクリックします。
- ステップ **8** [Apply] をクリックします。

### **IPv4** 再配布の設定

ここでは、別のルーティング ドメインから BGP にルートを再配布する条件を定義するために 必要な手順について説明します。

#### 手順

- ステップ **1** ASDM で、**[Configuration]** > **[Device Setup]** > **[Routing]** > **[BGP]** > **[IPv4 Family]** > の順に選択 します。
- ステップ **2** [Redistribution] をクリックします。
- ステップ **3** [Add] をクリックします。 [Add Redistribution] ペインが表示されます。
- ステップ **4** [Source Protocol] ドロップダウンリストから、どのプロトコルからルートを BGP ドメインに再 配布するかを選択します。
- ステップ **5** [Process ID] ドロップダウン リストからソース プロトコルのプロセス ID を選択します。
- ステップ **6** (オプション)[Metric] フィールドに、再配布されるルートのメトリックを入力します。
- ステップ **7** [Route Map] ドロップダウン リストから、再配布されるネットワークをフィルタリングするた めに調べる必要のあるルート マップを選択します。[Manage] をクリックして、ルート マップ を設定または追加します。
- ステップ **8** [Internal]、[External]、および [NSSA External Match] チェックボックスのうち 1 つ以上をオンに して、OSPF ネットワークからルートを再配布します。

この手順は、OSPF ネットワークからの再配布にのみ適用できます。

- ステップ **9** [OK] をクリックします。
- ステップ **10** [Apply] をクリックします。

#### **IPv4** ルート注入の設定

ここでは、条件に応じて BGP ルーティング テーブルに注入されるルートを定義するために必 要な手順について説明します。

#### 手順

- ステップ **1** ASDM で、**[Configuration]** > **[Device Setup]** > **[Routing]** > **[BGP]** > **[IPv4 Family]** > の順に選択 します。
- ステップ **2** [Route Injection] をクリックします。

[Route Injection] ペインが表示されます。

ステップ **3** [Add] をクリックします。

[Add Conditionally injected route] ペインが表示されます。

- ステップ **4** [Inject Map] ドロップダウン リストから、ローカル BGP ルーティング テーブルに注入するプレ フィックスを指定するルート マップを選択します。
- ステップ **5** [ExistMap]ドロップダウンリストから、BGPスピーカーが追跡するプレフィックスを含むルー ト マップを選択します。
- ステップ **6** [Injected routes will inherit the attributes of the aggregate route] チェックボックスをオンにし、集約 ルートの属性を継承するよう注入されたルートを設定します。
- ステップ **7** [OK] をクリックします。

**20**

ステップ **8** [Apply] をクリックします。

# **IPv6** アドレス ファミリの設定

BGPのIPv6設定は、BGP設定セットアップ内のIPv6ファミリオプションから指定できます。 IPv6ファミリセクションには、一般設定、集約アドレスの設定、ネイバー設定のサブセクショ ンが含まれます。これらの各サブセクションを使用して、IPv6ファミリに固有のパラメータを カスタマイズすることができます。

ここでは、BGP IPv6 ファミリの設定をカスタマイズする方法について説明します。

#### **IPv6** ファミリの一般設定

ここでは、一般的な IPv6 の設定に必要な手順を説明します。

#### 手順

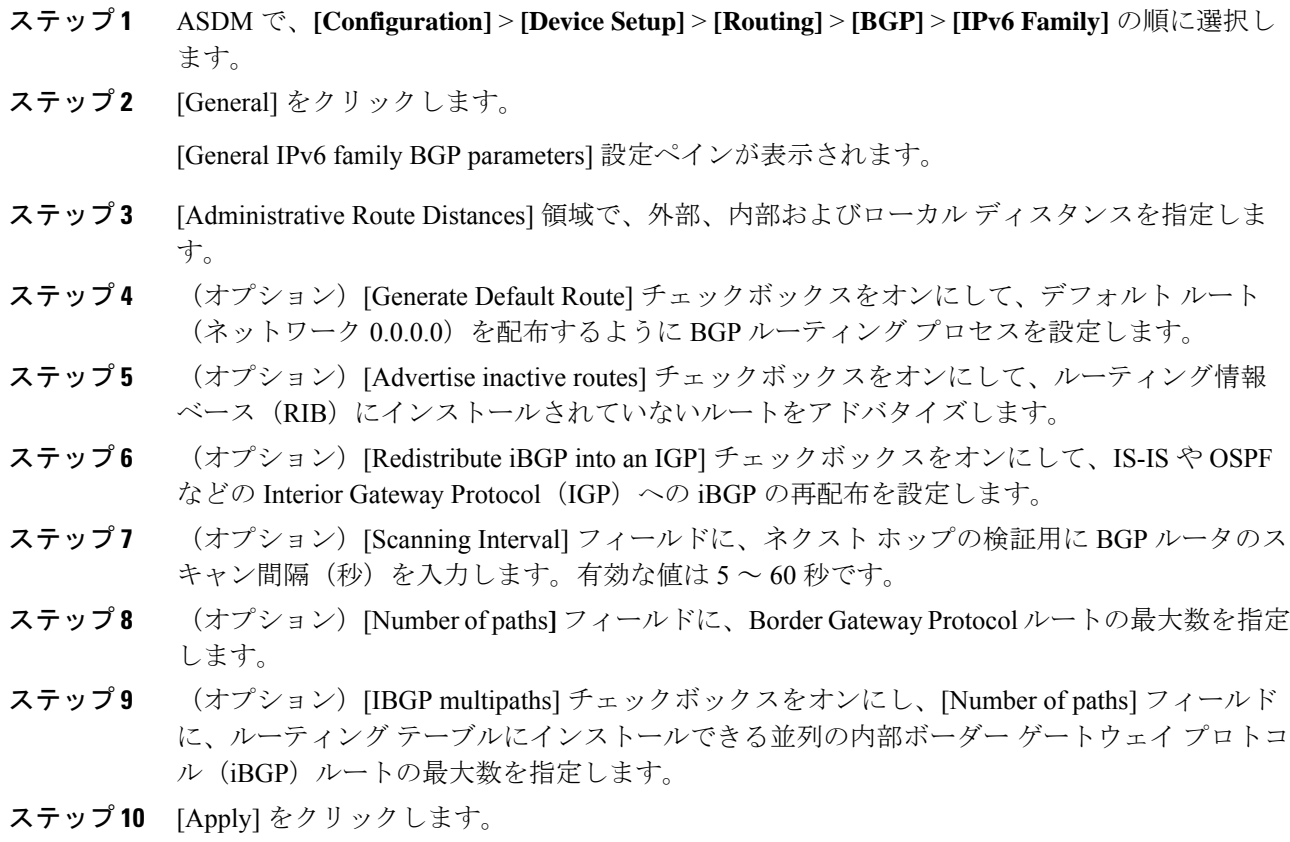

#### **IPv6** ファミリ集約アドレスの設定

ここでは、特定のルートの1つのルートへの集約を定義するために必要な手順について説明し ます。

手順

- ステップ **1** ASDM で、**[Configuration]** > **[Device Setup]** > **[Routing]** > **[BGP]** > **[IPv6 Family]** の順に選択し ます。
- ステップ **2** [Aggregate Address] をクリックします。

[Aggregate Address parameters] 設定ペインが表示されます。

ステップ **3** [Add] をクリックします。

[Add Aggregate Address] ペインが表示されます。

- ステップ **4** [IPv6/Address Mask]フィールドでIPv6アドレスを指定します。または、ネットワークオブジェ クトを参照して追加します。
- ステップ **5** [Generate autonomous system set path information] チェックボックスをオンにして、自律システム の設定パス情報を生成します。このルートにアドバタイズされるパスは、集約中のすべてのパ ス内に含まれるすべての要素で構成される AS\_SET になります。
	- このルートは集約されたルート変更に関する自律システムパス到着可能性情報とし て継続的に削除してアップデートする必要があるため、多くのパスを集約する際に aggregate-address コマンドのこの形式を使用しないでください。 (注)
- ステップ **6** [Filters all more- specific routes from the updates] チェックボックスをオンにして、アップデート から固有性の強いルートをすべてフィルタリングします。これにより、集約ルートが作成され るだけでなく、すべてのネイバーへの固有性の強いルートのアドバタイズメントが抑制されま す。
- ステップ **7** [Attribute Map]ドロップダウンリストからルートマップを選択します。[Manage]をクリックし て、ルートマップを追加または設定します。これにより、集約ルートの属性を変更できます。
- ステップ **8** [Advertise Map] ドロップダウン リストからルート マップを選択します。[Manage] をクリック して、ルートを追加または設定します。これにより、集約ルートのさまざまなコンポーネント の作成に使用される特定のルートが選択されます。
- ステップ **9** [Suppress Map]ドロップダウンリストからルートマップを選択します。[Manage]をクリックし て、ルートを追加または設定します。これにより、集約ルートが作成されますが、指定した ルートのアドバタイズメントは抑制されます。
- ステップ **10** [OK] をクリックします。
- ステップ **11** [Aggregate Timer] フィールドで、集約タイマーの値(秒)を指定します。有効な値は、0 また は 6 ~ 60 の値です。この値で、ルートが集約される間隔を指定します。デフォルト値は 30 秒 です。
- ステップ **12** [Apply] をクリックします。

**BGP**

#### **IPv6** ファミリの **BGP** ネイバーの設定

ここでは、BGP ネイバーおよびネイバー設定を定義するために必要な手順について説明しま す。

#### 手順

- ステップ **1** ASDM で、**[Configuration]** > **[Device Setup]** > **[Routing]** > **[BGP]** > **[IPv6 Family]** の順に選択 します。
- ステップ **2** [Neighbor] をクリックします。
- ステップ **3** [Add] をクリックします。
- ステップ **4** 左側のペインで、[General] をクリックします。
- ステップ **5** [IPv6 Address] フィールドに BGP ネイバーの IPv6 アドレスを入力します。この IPv6 アドレス は、BGP ネイバー テーブルに追加されます。
- ステップ **6** [Remote AS] フィールドに、BGP ネイバーが属する自律システムを入力します。
- ステップ **7** (オプション)[Description] フィールドに BGP ネイバーの説明を入力します。
- ステップ **8** (オプション)[Shutdown neighbor administratively] チェックボックスをオンにして、ネイバー またはピア グループを無効化します。
- ステップ **9** (オプション)[Enable addressfamily] チェックボックスをオンにして、BGP ネイバーとの通信 を有効にします。
- ステップ **10** (オプション)[Global Restart Functionality for this peer] チェックボックスをオンにして、ASA ネイバーまたはピア グループの Border Gateway Protocol (BGP) グレースフル リスタート機能 をイネーブルまたはディセーブルにします。
	- このオプションは、デバイスが HA モードの場合、または L2 クラスタ(同じネッ トワークのすべてのノード)が設定されている場合に有効になります。 (注)
- ステップ **11** (オプション)BGP ネイバーシップの送信元としてインターフェイスを更新するには、[送信 元の更新(Update-Source)] ドロップダウンボックスからインターフェイスを選択します。
	- BGPネイバーシップの送信元としてループバックインターフェイスを更新すると、 ループバック インターフェイスの IP アドレスがネットワーク全体にアドバタイズ されます。ループバックインターフェイスはeBGPピアとして機能し、ルーティン グに参加します。ループバックインターフェイスは有効にすると安定し、管理上の シャットダウンまで使用可能な状態になるため、ループバックインターフェイスの IP アドレスで常に ASA に到達できます。 (注)
- ステップ **12** 左側のペインで、[Filtering] をクリックします。
- ステップ **13** (オプション)[Filter routes using a route map] 領域で、適切な着信または発信ルート マップを 選択して、着信ルートまたは発信ルートにルート マップを適用します。[Manage] をクリック して、ルート マップを設定します。

- ステップ **14** (オプション)[Filter routes using a prefix list] 領域で、適切な着信または発信プレフィックス リ ストを選択して BGP ネイバー情報を配布します。[Manage] をクリックして、プレフィックス リストを設定します。
- ステップ **15** (オプション)[Filter routes using AS path filter] 領域で、適切な着信または発信 AS パス フィル タを選択して BGP ネイバー情報を配布します。[Manage] をクリックして、AS パス フィルタ を設定します。
- ステップ **16** (オプション)[Limit the number of prefixes allowed from the neighbor] チェックボックスをオン にして、ネイバーから受信できるプレフィックスの数を制御します。
- ステップ **17** [Maximum prefixes] フィールドに、特定のネイバーからの許可される最大プレフィックス数を 入力します。
- ステップ **18** [Threshold level]フィールドに、ルータが警告メッセージの生成を開始するパーセンテージ(最 大数に対する割合)を入力します。有効な値は1~100の整数です。デフォルト値は75です。
- ステップ **19** (オプション)[Control prefixes received from a peer] チェックボックスをオンにし、ピアから受 信したプレフィックスに対する追加の制御を指定します。次のいずれかを実行します。
	- プレフィックス数の制限値に到達したときに BGP ネイバーを停止するには、[Terminate peering when prefix limit is exceeded] をクリックします。[Restart interval] フィールドで、BGP ネイバーが再起動するまでの時間を指定します。
	- 最大プレフィックス数の制限値を超えたときにログメッセージを生成するには、[Giveonly warning message when prefix limit is exceeded] をクリックします。この場合、BGP ネイバー は終了しません。
- ステップ **20** 左側のペインで、[Routes] をクリックします。
- ステップ **21** [Advertisement Interval] フィールドに、BGP ルーティング アップデートが送信される最小間隔 (秒)を入力します。
- ステップ **22** (オプション)[Generate Default route] チェックボックスをオンにして、ローカル ルータにネ イバーへのデフォルト ルート 0.0.0.0 の送信を許可して、このルートがデフォルト ルートとし て使用されるようにします。
- ステップ **23** [Route map] ドロップダウン リストから、ルート 0.0.0.0 が条件に応じて注入されるように許可 するルート マップを選択します。[Manage] をクリックして、ルート マップを追加および設定 します。
- ステップ **24** (オプション)条件に応じてアドバタイズされるルートを追加するには、次の手順を実行しま す。
	- a) [Conditionally Advertised Routes] セクションで [Add] をクリックします。
	- b) exist-map または non-exist-map の条件に一致した場合にアドバタイズされるルート マップ を [Advertise Map] ドロップダウン リストから選択します。
	- c) 次のいずれかを実行します。
		- [Exist Map] をクリックしてルート マップを選択します。このルート マップは、 advertise-mapのルートがアドバタイズされるかどうかを判断するためにBGPテーブル 内のルートと比較されます。
- [Non-exist Map] をクリックしてルート マップを選択します。このルート マップは、 advertise-mapのルートがアドバタイズされるかどうかを判断するためにBGPテーブル 内のルートと比較されます。
- d) [OK] をクリックします。
- ステップ **25** (オプション)[Remove private autonomous system (AS) numbers from outbound routing updates] チェックボックスをオンにし、プライベート AS 番号を発信ルートにおけるアドバイタイズ対 象から除外します。
- ステップ **26** 左側のペインで、[Timers] をクリックします。
- ステップ **27** (オプション)[Set timers for the BGP peer] チェックボックスをオンにし、キープアライブ頻 度、保持時間、最小保持時間を設定します。
- ステップ **28** [Keepalive frequency] フィールドに ASA がキープアライブ メッセージをネイバーに送信する頻 度(秒)を入力します。有効な値は、0~65535 です。デフォルト値は60秒です。
- ステップ **29** [Hold time]フィールドに、キープアライブメッセージを受信できない状態が継続して、ピアが デッドであるとASAが宣言するまでの時間(秒)を入力します。デフォルト値は180秒です。
- ステップ **30** (オプション)[Min Hold time]フィールドに、キープアライブメッセージを受信できない状態 が継続して、ピアがデッドであると ASA が宣言するまでの最小時間(秒)を入力します。
	- (注) ホールドタイムが 20 秒未満の場合、ピアフラッピングの可能性が高くなります。
- ステップ **31** 左側のペインで、[Advanced] をクリックします。
- ステップ **32** (オプション)[Enable Authentication] チェックボックスをオンにして、2 つの BGP ピア間の TCP 接続で MD5 認証を有効にします。
- ステップ **33** [Encryption Type] ドロップダウン リストから暗号化タイプを選択します。
- ステップ **34** パスワードを [Password] フィールドに入力します。[Confirm Password] フィールドにパスワー ドを再入力します。

パスワードは大文字と小文字を区別し、service password-encryption コマンドが有効な場合は最 大 25 文字、service password-encryption コマンドが有効でない場合は最大 81 文字を指定できま す。この文字列には、スペースも含め、あらゆる英数字を使用できます。数字-スペース-任意 の文字の形式でパスワードを指定することはできません。数字の後にスペースを使用すると、 認証に失敗する原因となることがあります。

- ステップ **35** (オプション)[Send Community Attribute to this neighbor] チェックボックスをオンにします。
- ステップ **36** (オプション)[Use ASA as next hop for neighbor] チェックボックスをオンにし、ルータを BGP スピーキング ネイバーまたはピア グループのネクスト ホップとして設定します。
- ステップ **37** 次のいずれかを実行します。
	- [Allow connections with neighbor that is not directly connected] をクリックして、直接接続され ていないネットワーク上で外部ピアからの BGP 接続を受け入れ、またそのピアへの BGP 接続を試みます。
		- (オプション) [TTL ホップ (TTL hops) ] フィールドに存続可能時間を入力します。 有効な値は、1 ~ 255 です。
- (オプション) [Disable connection verification] チェックボックスをオンにし、ループ バック インターフェイスを使用するシングル ホップ ピアと eBGP ピアリング セッ ションを確立するための接続確認を無効にします。
- [Limit number of TTL hops to neighbor] をクリックして、BGP ピアリング セッションを保護 できるようにします。[TTL hops] フィールドに、eBGP ピアを区切るホップの最大数を入 力します。有効な値は、1 ~ 254 です。
- ステップ **38** (オプション)[Weight] フィールドに BGP ネイバー接続の重みを入力します。
- ステップ **39** [BGP version] ドロップダウン リストから、ASA が受け入れる BGP バージョンを選択します。
	- バージョンを 2 に設定すると、指定されたネイバーとの間でバージョン 2 だけが使 用されます。デフォルトでは、バージョン4が使用され、要求された場合は動的に ネゴシエートしてバージョン 2 に下がります。 (注)
- ステップ **40** (オプション)[TCP Path MTU Discovery] チェックボックスをオンにして、BGP セッションの TCP トランスポート セッションをイネーブルにします。
- ステップ **41** [TCP transport mode] ドロップダウン リストから TCP 接続モードを選択します。
- ステップ **42** 左側のペインで、[Migration] をクリックします。
- ステップ **43** (オプション)[Customize the AS number for routes received from the neighbor] チェックボックス をオンにして、eBGP ネイバーから受信したルートの AS\_path 属性をカスタマイズします。
	- [Local AS Number] フィールドにローカル自律システム番号を入力します。有効な値は、1  $\sim$  65535 です。
	- $(\forall \forall \forall \forall \exists \vee)$  [Do not prepend local AS number for routes received from neighbor] チェック ボックスをオンにします。ローカル AS 番号は、eBGP ピアから受信したルートの前に追 加されません。
	- $(\forall \forall \forall \forall \exists \vee)$  [Replace real AS number with local AS number in routes received from neighbor] チェックボックスをオンにします。ローカル ルーティング プロセスの AS 番号は前に追 加されません。
	- $(\forall \forall \forall \forall \exists \vee)$  [Accept either real AS number or local AS number in routes received from neighbor] チェックボックスをオンにします。
- ステップ **44** [OK] をクリックします。
- ステップ **45** [Apply] をクリックします。

#### **IPv6** ネットワークの設定

ここでは、BGP ルーティング プロセスによってアドバタイズされるネットワークを定義する ために必要な手順について説明します。

**26**

#### 手順

- ステップ **1** ASDM で、**[Configuration]** > **[Device Setup]** > **[Routing]** > **[BGP]** > **[IPv6 Family]** の順に選択し ます。
- ステップ **2** [Networks] をクリックします。

[Define the networks to be advertised by the BGP routing process] 設定ペインが表示されます。

ステップ **3** [Add] をクリックします。

[Add Network] ペインが表示されます。

- ステップ **4** (任意)[Prefix Name]フィールドに、DHCPv6プレフィックス委任クライアントのプレフィッ クスの名前を指定します(IPv6 [プレフィックス委任クライアントの有効化](asdm-720-general-config_chapter21.pdf#nameddest=unique_923) を参照)。
- ステップ **5** [IPv6 Address/mask] フィールドで、BGP がアドバタイズするネットワークを指定します。

[Prefix Name] を指定した場合、サブネット プレフィックスおよびサブネット マスクを入力し ます。アドバタイズされたネットワークは、委任されたプレフィックスとサブネットプレフィ クスで構成されます。

- ステップ **6** [Route Map] ドロップダウン リストから、アドバタイズされるネットワークをフィルタリング するために調べる必要のあるルートマップを選択します。任意で、[Manage]をクリックして、 ルート マップを設定または追加します。
- ステップ **7** [OK] をクリックします。
- ステップ **8** [Apply] をクリックします。

#### **IPv6** 再配布の設定

ここでは、別のルーティング ドメインから BGP にルートを再配布する条件を定義するために 必要な手順について説明します。

#### 手順

- ステップ **1** ASDM で、**[Configuration]** > **[Device Setup]** > **[Routing]** > **[BGP]** > **[IPv6 Family]** の順に選択し ます。
- ステップ **2** [Redistribution] をクリックします。
- ステップ **3** [Add] をクリックします。

[Add Redistribution] ペインが表示されます。

- ステップ **4** [Source Protocol] ドロップダウン リストで、BGP ドメインにルートを再配布する元となるプロ トコルを選択します。
- ステップ **5** [Process ID] ドロップダウン リストで、ソース プロトコルのプロセス ID を選択します。これ は OSPF ソース プロトコルに対してのみ使用できます。
- ステップ **6** (オプション)[Metric] フィールドに、再配布されるルートのメトリックを入力します。
- ステップ **7** [Route Map] ドロップダウン リストで、再配布されるネットワークをフィルタリングをするた めに調べる必要のあるルート マップを選択します。[Manage] をクリックして、ルート マップ を設定または追加します。
- ステップ **8** [Match] チェックボックス([Internal]、[External 1]、[External 2]、[NSSA External 1]、[NSSA External 2] チェックボックス)を1つ以上オンにして、OSPF ネットワークからルートを再配 布します。

この手順は、OSPF ネットワークからの再配布にのみ適用できます。

- ステップ **9** [OK] をクリックします。
- ステップ **10** [Apply] をクリックします。

#### **IPv6** ルート注入の設定

ここでは、条件に応じて BGP ルーティング テーブルに注入されるルートを定義するために必 要な手順について説明します。

#### 手順

- ステップ **1** ASDM で、**[Configuration]** > **[Device Setup]** > **[Routing]** > **[BGP]** > **[IPv4 Family]** の順に選択し ます。
- ステップ **2** [Route Injection] をクリックします。
- ステップ **3** [Add] をクリックします。

[Add Conditionally injected route] ペインが表示されます。

- ステップ **4** [Inject Map] ドロップダウン リストで、ローカル BGP ルーティング テーブルに注入するプレ フィックスを指定するルート マップを選択します。
- ステップ **5** [Exist Map] ドロップダウン リストで、BGP スピーカーが追跡するプレフィックスを含むルー ト マップを選択します。
- ステップ **6** [Injected routes will inherit the attributes of the aggregate route] チェックボックスをオンにし、集約 ルートの属性を継承するよう注入されたルートを設定します。
- ステップ **7** [OK] をクリックします。
- ステップ **8** [Apply] をクリックします。

# **BGP** のモニタリング

次のコマンドを使用して、BGP ルーティング プロセスをモニターできます。コマンド出力の 例と説明については、コマンド リファレンスを参照してください。また、ネイバー変更メッ セージとネイバー警告メッセージのロギングをディセーブルにできます。

**28**

さまざまな BGP ルーティング統計情報をモニターするには、次のコマンドの 1 つを入力しま す。

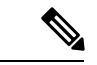

**BGP**

- BGP ログ メッセージを無効にするには、ルータ コンフィギュレーション モードで **no bgp log-neighbor-changes** コマンドを入力します。これにより、ネイバー変更メッセージのロギン グが無効になります。BGP ルーティング プロセスのルータ コンフィギュレーション モードで このコマンドを入力します。デフォルトでは、ネイバー変更はログに記録されます。 (注)
	- **[Monitoring] > [Routing] > [BGP Neighbors]**

各行は 1 つの BGP ネイバーを表します。リストには、ネイバーごとに、IP アドレス、AS 番号、ルータID、状態(アクティブ、アイドルなど)、稼働時間、グレースフルリスター ト機能、再起動時間、stalepath 時間が含まれます。

• **[Monitoring] > [Routing] > [BGP Routes]**

各行は 1 つの BGP ルートを表します。リストには、ルートごとに、ステータス コード、 IP アドレス、ネクスト ホップ アドレス、ルート メトリック、Local preference 値、重み、 パスが含まれます。

# **BGP** の履歴

#### 表 **<sup>1</sup> : BGP** の各機能の履歴

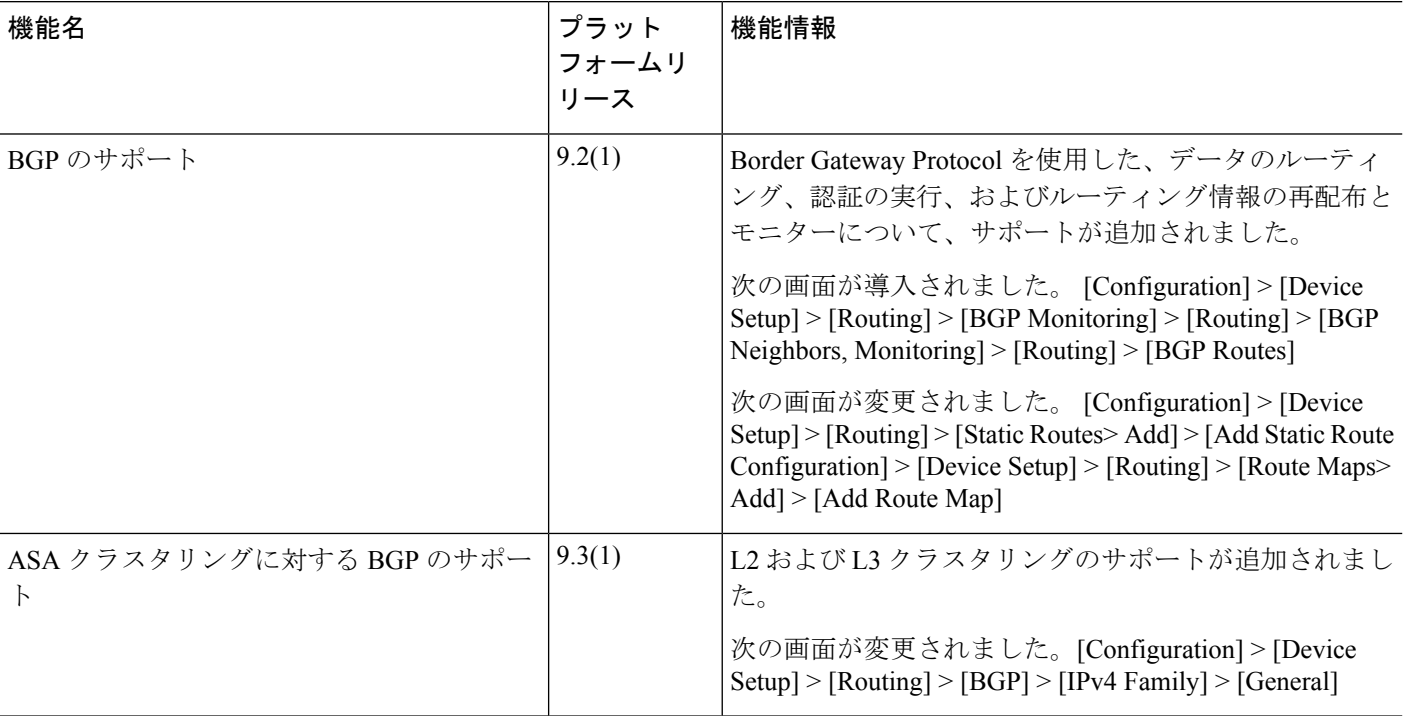

 $\overline{\phantom{a}}$ 

 $\mathbf I$ 

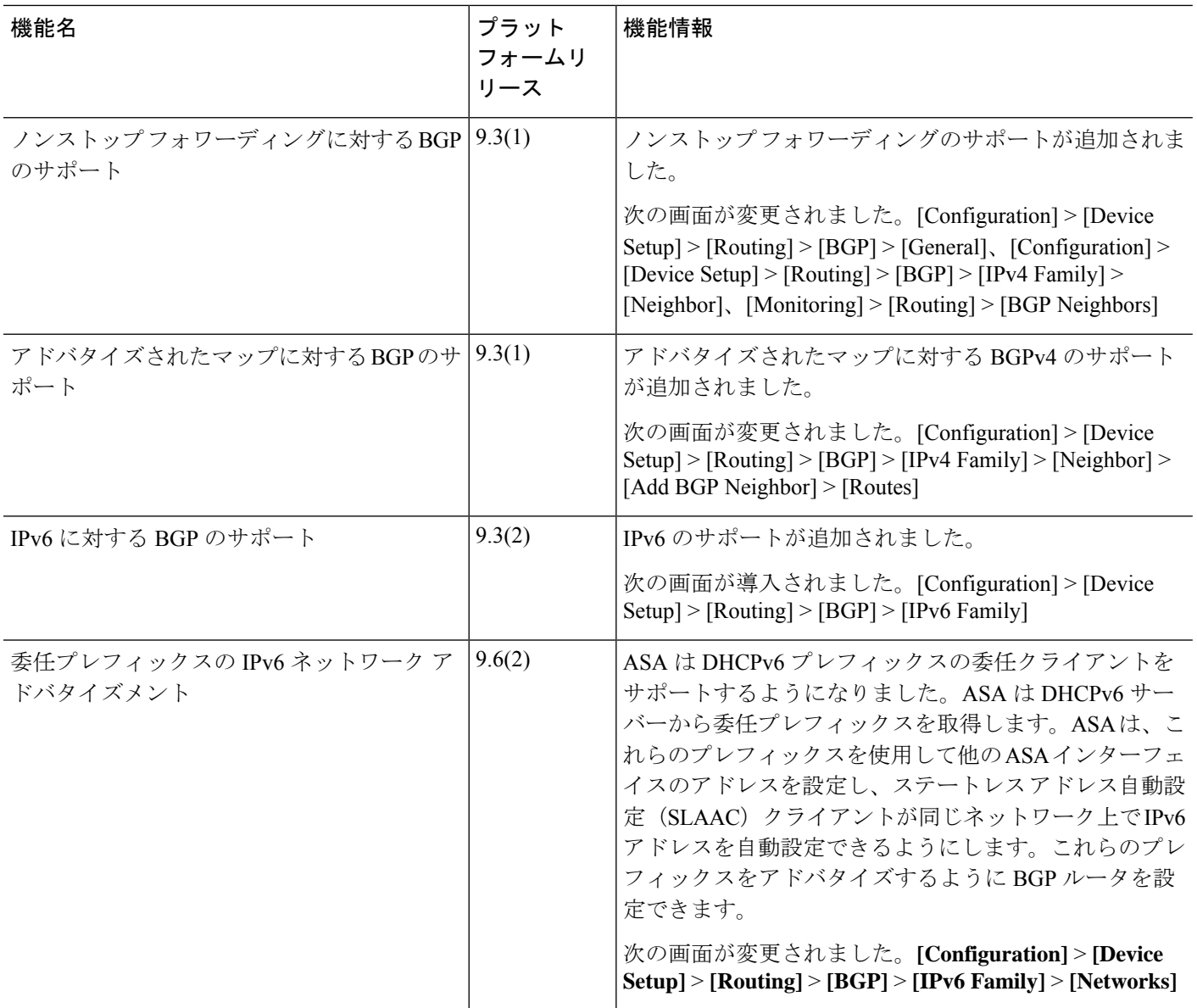

٠

 $\mathbf I$ 

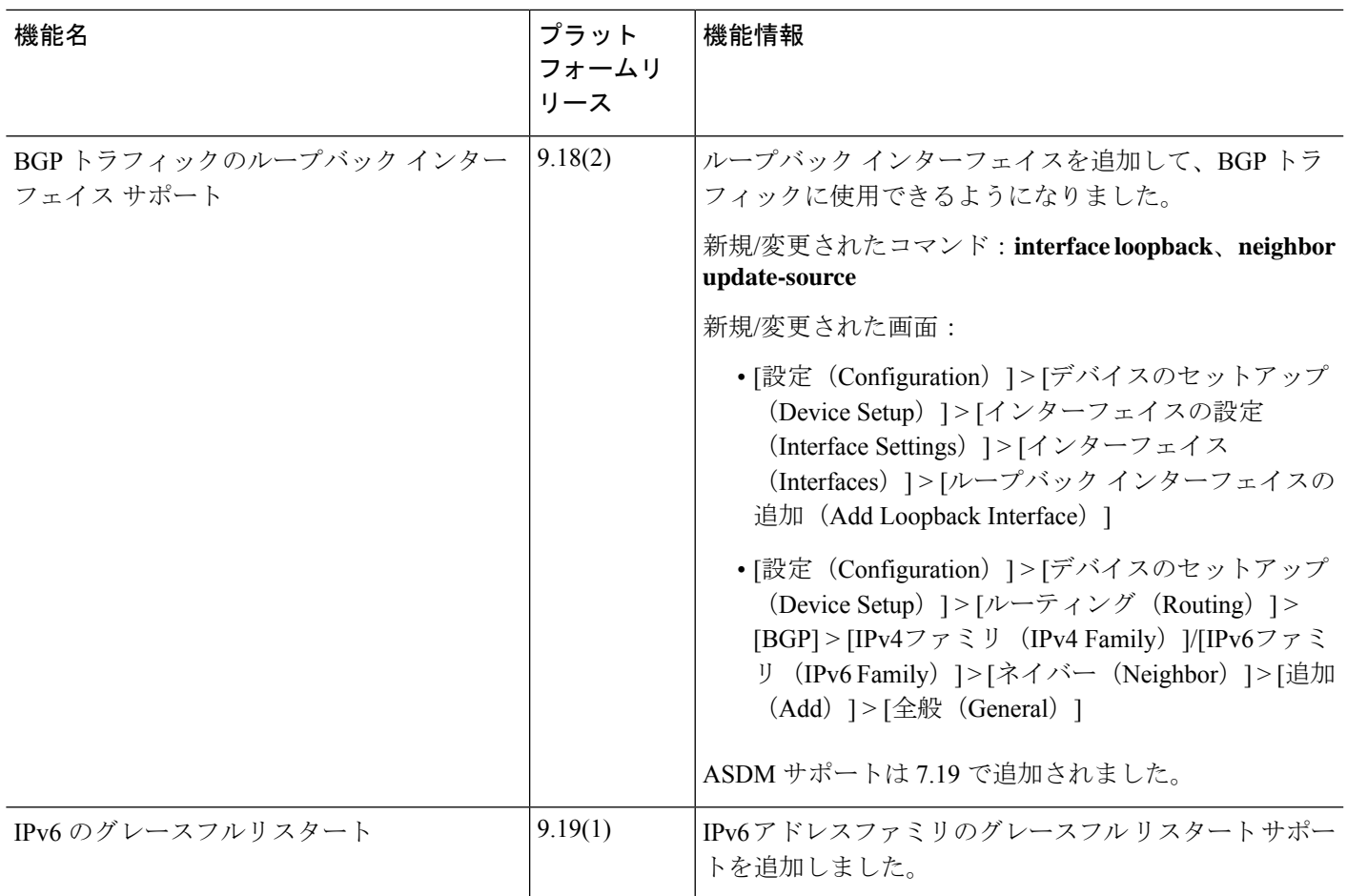

 $\mathbf l$ 

**32**

翻訳について

このドキュメントは、米国シスコ発行ドキュメントの参考和訳です。リンク情報につきましては 、日本語版掲載時点で、英語版にアップデートがあり、リンク先のページが移動/変更されている 場合がありますことをご了承ください。あくまでも参考和訳となりますので、正式な内容につい ては米国サイトのドキュメントを参照ください。